## LID572 RFID reader

# Bluetooth manual.

**This manual describes how to connect your LID-572 BT to a PC that is Bluetooth equipped. This manual only describes one specific Bluetooth adapter. Its the "bBlue – EM1082" from EMINENT. Other adapters may have different options / menu's but the basics are the same.** 

Document version: 1.0<br>Date: February 5<sup>th</sup> 2007

## **Setting up the PC for use with**

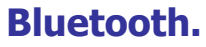

After installing the drivers for the Bluetooth dongle you will have a Bluetooth icon in the system tray.

#### **Assigning a Name and Type to the PC**

The name you assign to the PC is displayed to other Bluetooth devices when the computer is set to be discoverable. The default name is the name assigned by the operating system.

#### **To change the computer name or type**

- 1. Open My Bluetooth Places.
- 2. Click View or modify configuration.
- 3. In Bluetooth Configuration, click the General tab and make the changes in the spaces provided.

#### **Providing Access to the LID572**

- 1. Open My Bluetooth Places.
- 2. Click View or modify configuration.
- 3. In Bluetooth Configuration, click the Accessibility tab and make the access settings you prefer in the spaces provided.

Make sure you have selected the options "Let other Bluetooth devices discover this computer" and Allow: "All devices".

NOTE: If you later clear the "Let other Bluetooth devices discover this computer" check box, devices that have previously connected to this computer can still do so.

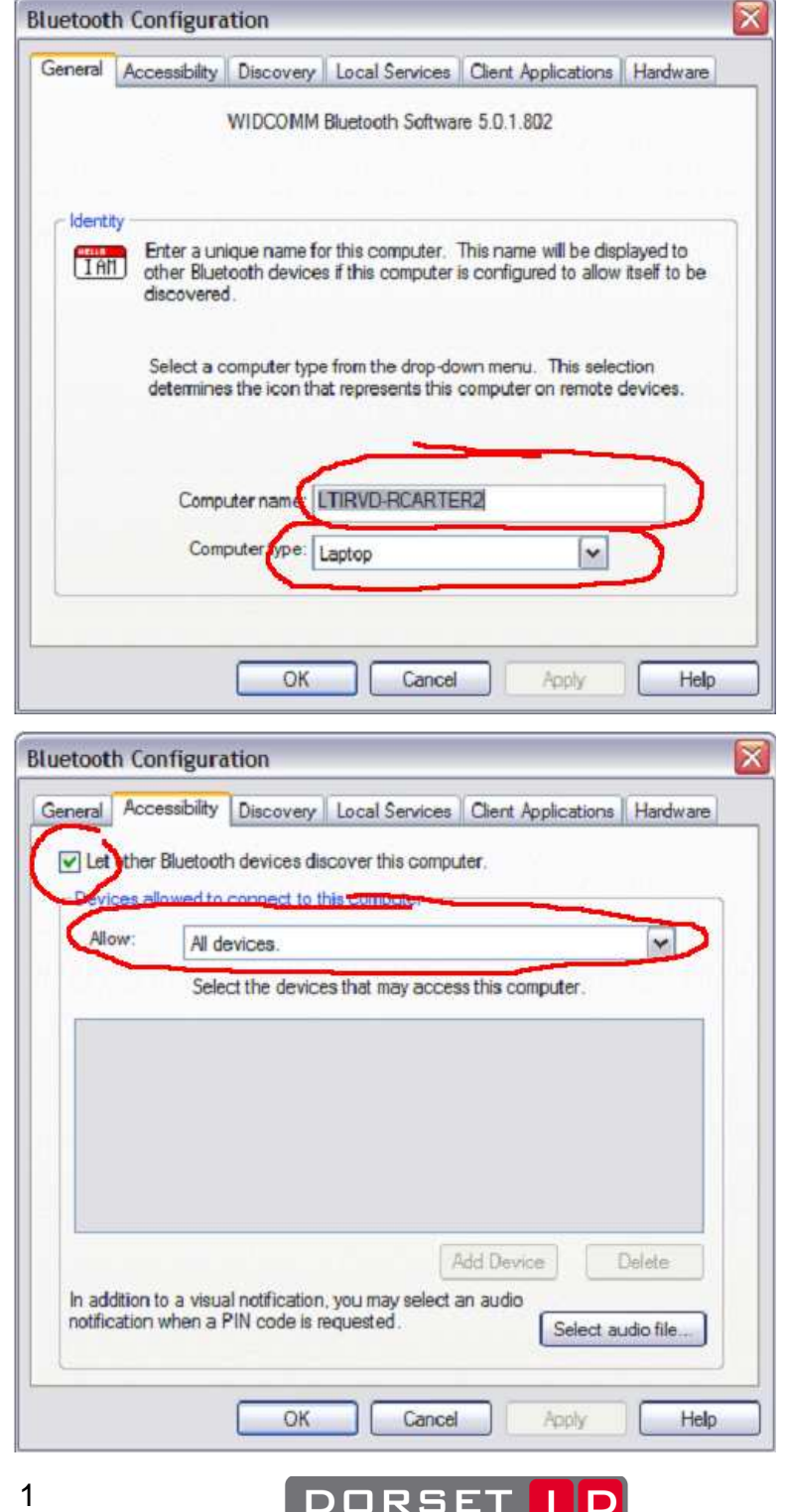

#### **Setting up the required services**

- 1. Open My Bluetooth Places.
- 2. Click View or modify configuration.
- 3. In Bluetooth Configuration, click the Local Services tab.

In order to let the LID572 connect automatically to the PC you need to make sure that the local service "Bluetooth Serial Port" is enabled. You can edit the settings of this service by clicking the "Properties" button. Make sure that the service is in "Automatic start-up" mode. Configure the rest of the settings to your own wishes.

In order to make a manual connection to the LID 572 you have to add a "Client Application" Go to the Client Application tab and make sure you have a "Bluetooth Serial Port" available (See picture) If not, click on the "Add COM port" button and follow the instructions.

#### **Bluetooth Configuration**

General | Accessibility | Discovery | Local Services | Client Applications | Hardware

Select the services that this computer will provide to other Bluetooth devices.

Double-click a service name to set its security, start-up options and properties.

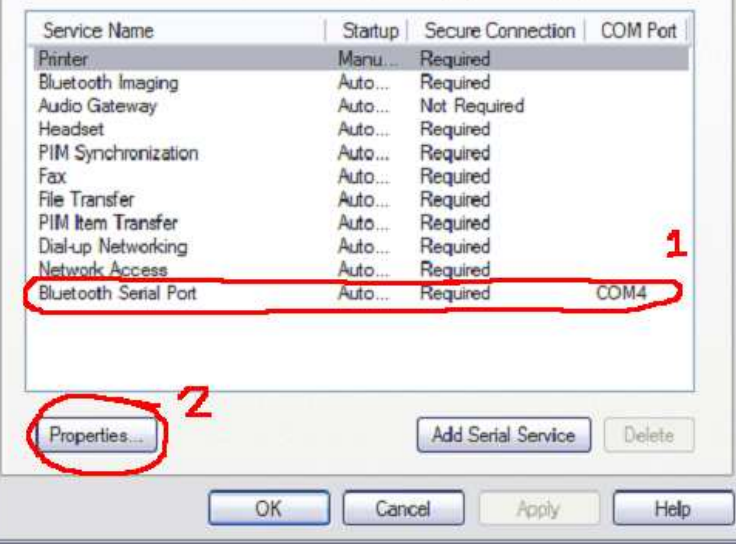

#### **Bluetooth Configuration**

General Accessibility Discovery Local Services Client Applications Hardware

 $\overline{\mathbf{x}}$ 

Specify how this computer will access services on other Bluetooth devices.

Double-click an application name to set its security and edit its properties.

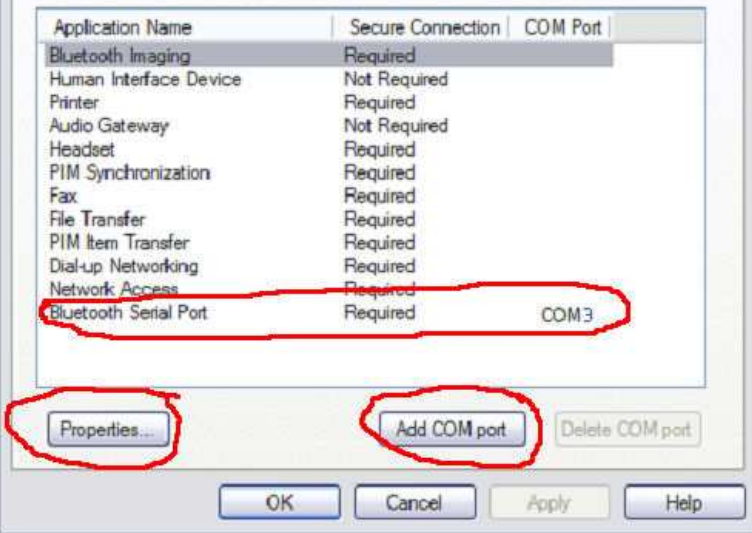

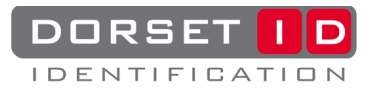

## **Setting up the reader for use with Bluetooth:**

The first time you are going to use the Bluetooth option you have to configure the Bluetooth module that is inside the LID572. This is done by connecting the reader to the PC using USB and starting the Soft57x software program. This program can be downloaded from our website www.dorset.nu Once a connection is established, go to the "Expansion slot" tab sheet.

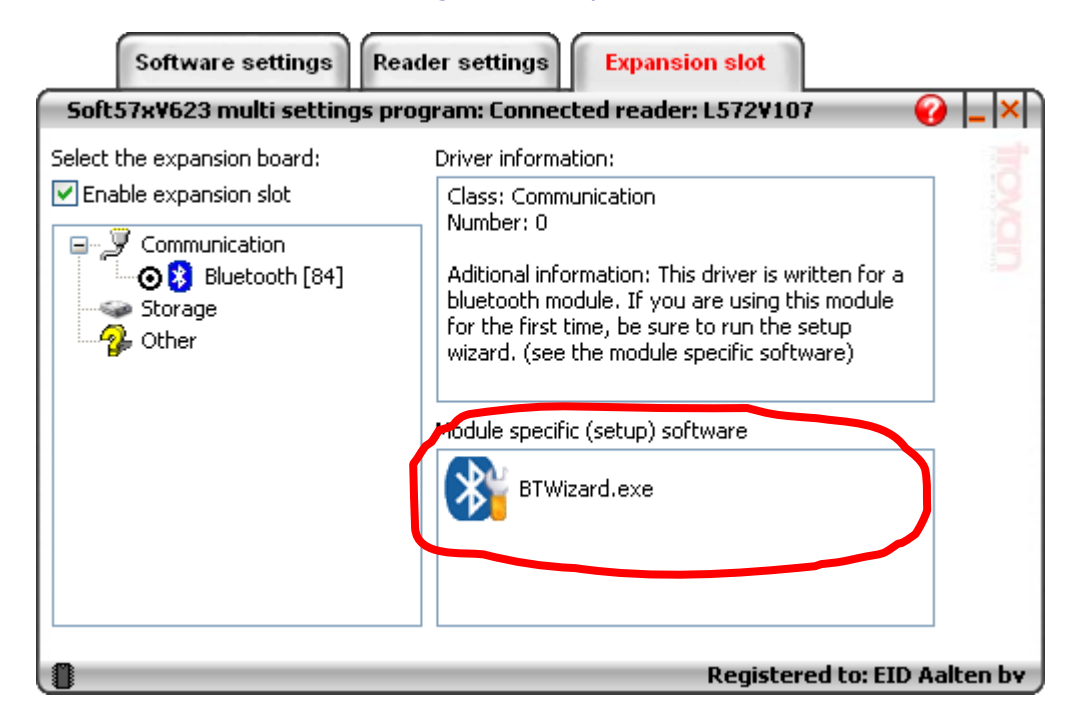

Here you will see the current selected expansion board, driver information and the module specific software. Check if the "Enable expansion slot" option is selected and the "Bluetooth [84]" module is selected.

Now run the BTWizard.exe program in order to configure the Bluetooth module that is inside the LID572.

After the BTWizard program is started, it will detect the LID572 and show all the options of the Bluetooth module. Follow the wizard and set the options to your wishes.

There a two types of connection settings:

- 1. Auto connect.
- 2. Wait for connection.

The difference between these two types are listed in the following table:

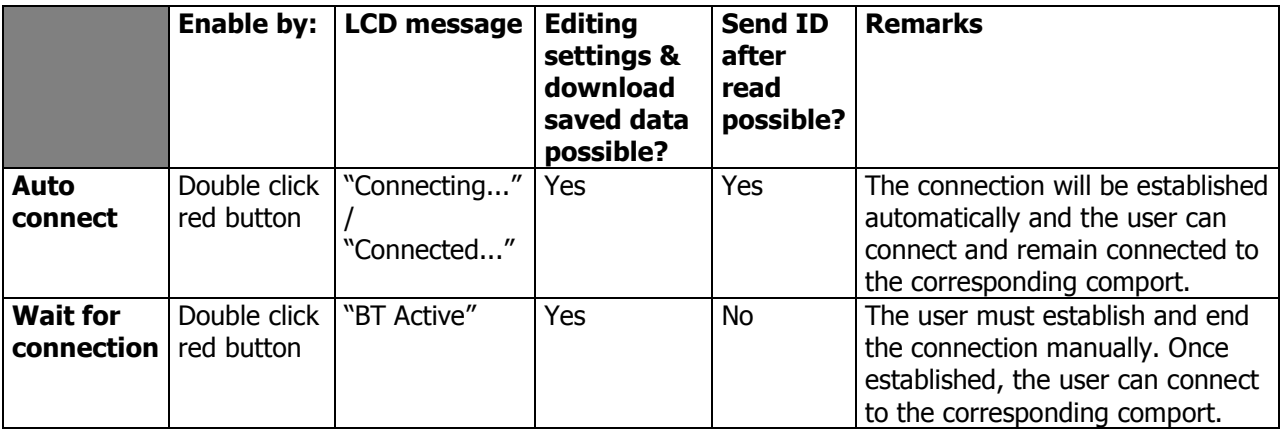

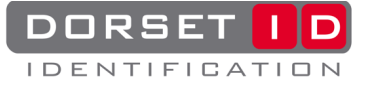

## **Making a connection:**

Make sure the LID572 is not connected to the PC by USB and double click the red button on the reader. Depending on the settings that are made during the BTWizard program you will see either "BT Active" on the LCD or "Connecting…"

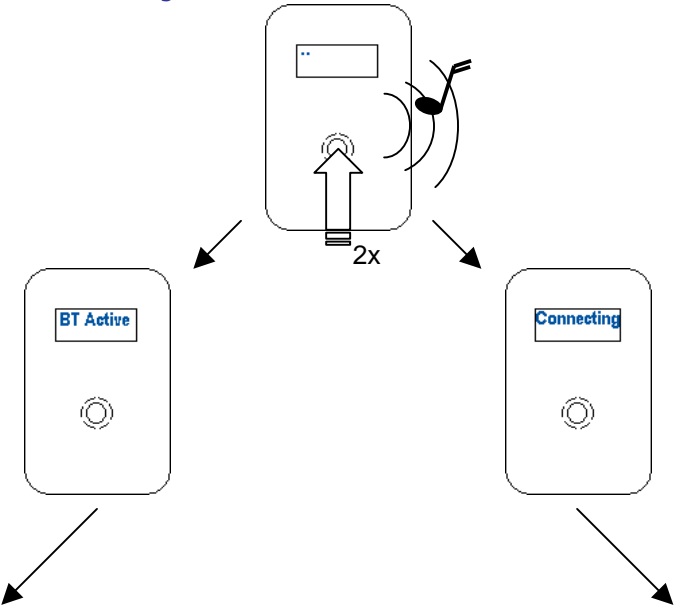

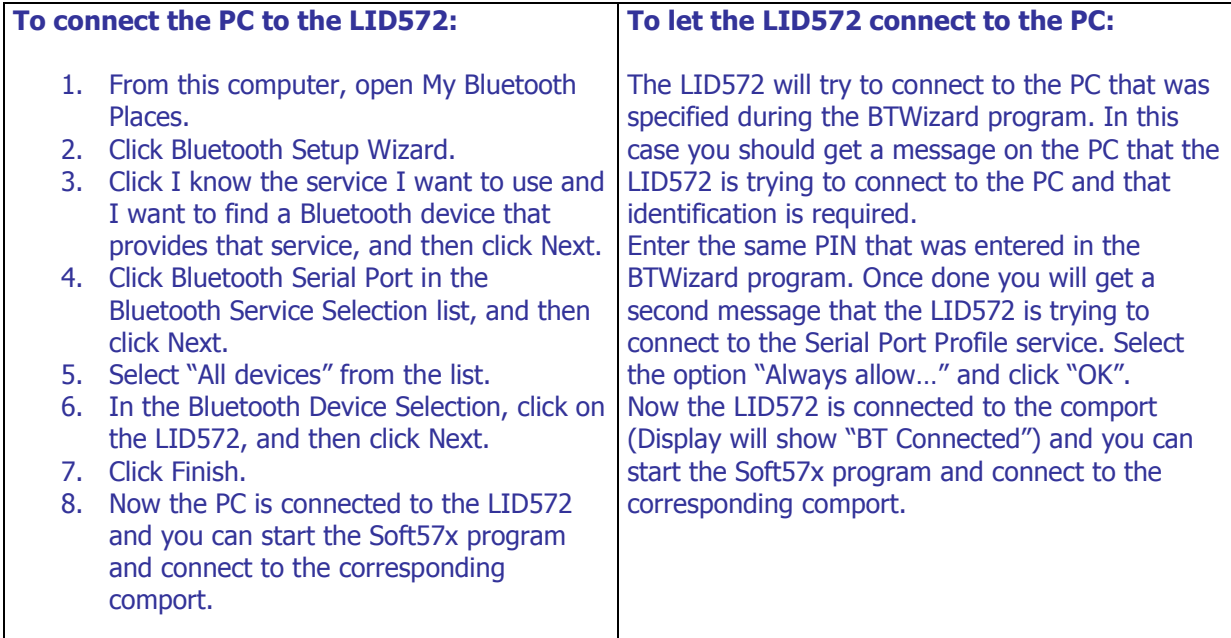

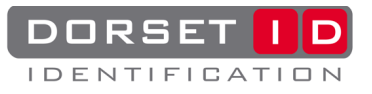